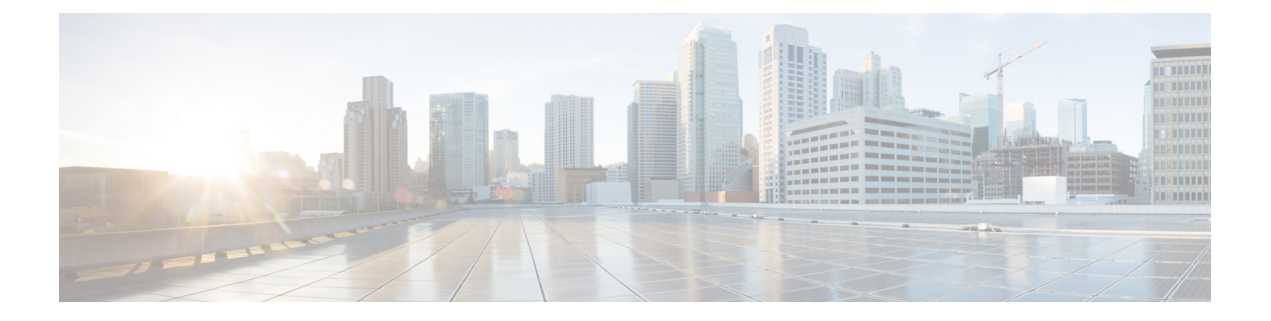

# **Installation**

• [Installation](#page-0-0) Tasks Summary, on page 1

# <span id="page-0-0"></span>**Installation Tasks Summary**

Microsoft Hyper-V Installation consists of the following steps:

## **Deploying HX Data Platform Installer**

Deploy HX DataPlatform Installer using **Microsoft Hyper-V Manager** to create a HX DataPlatform Installer virtual machine.

#### **Procedure**

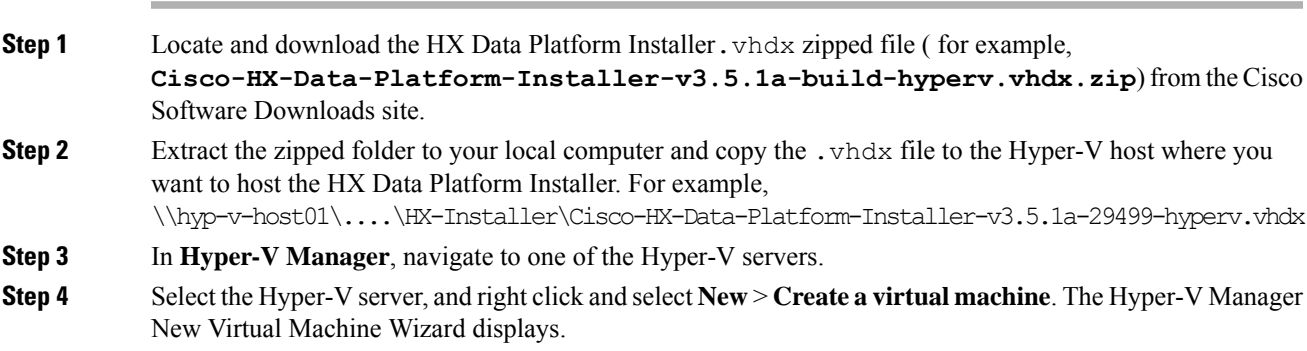

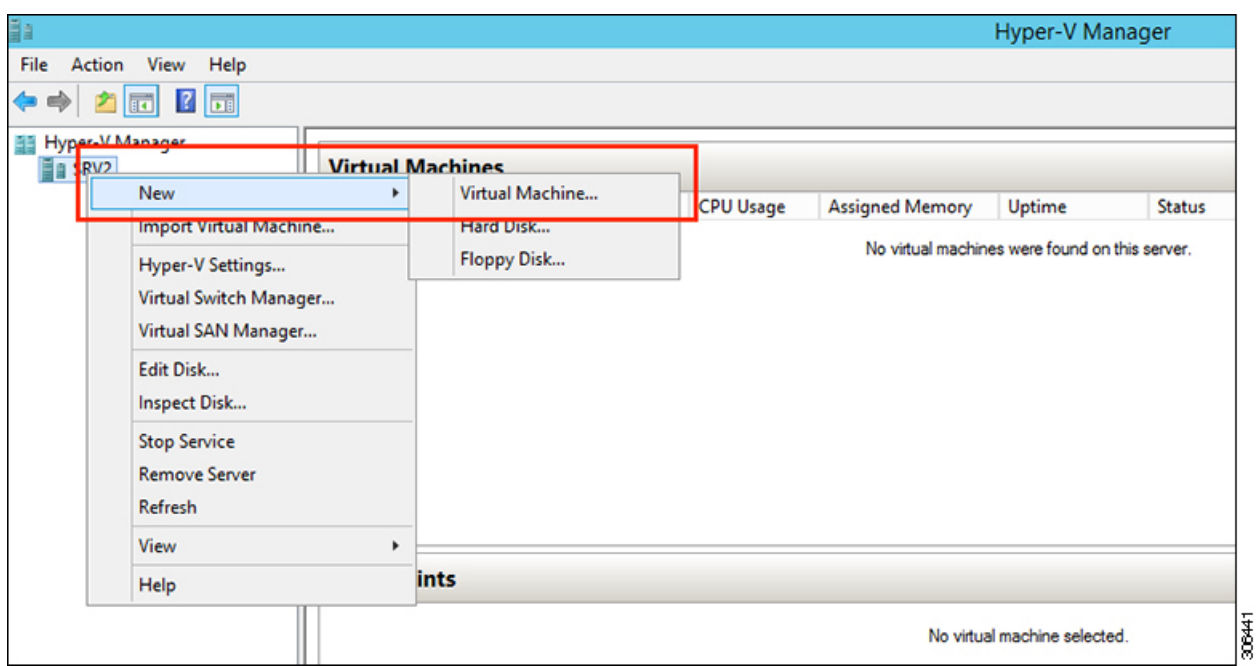

#### **Step 5** In the **Before you Begin** page, click **Next**.

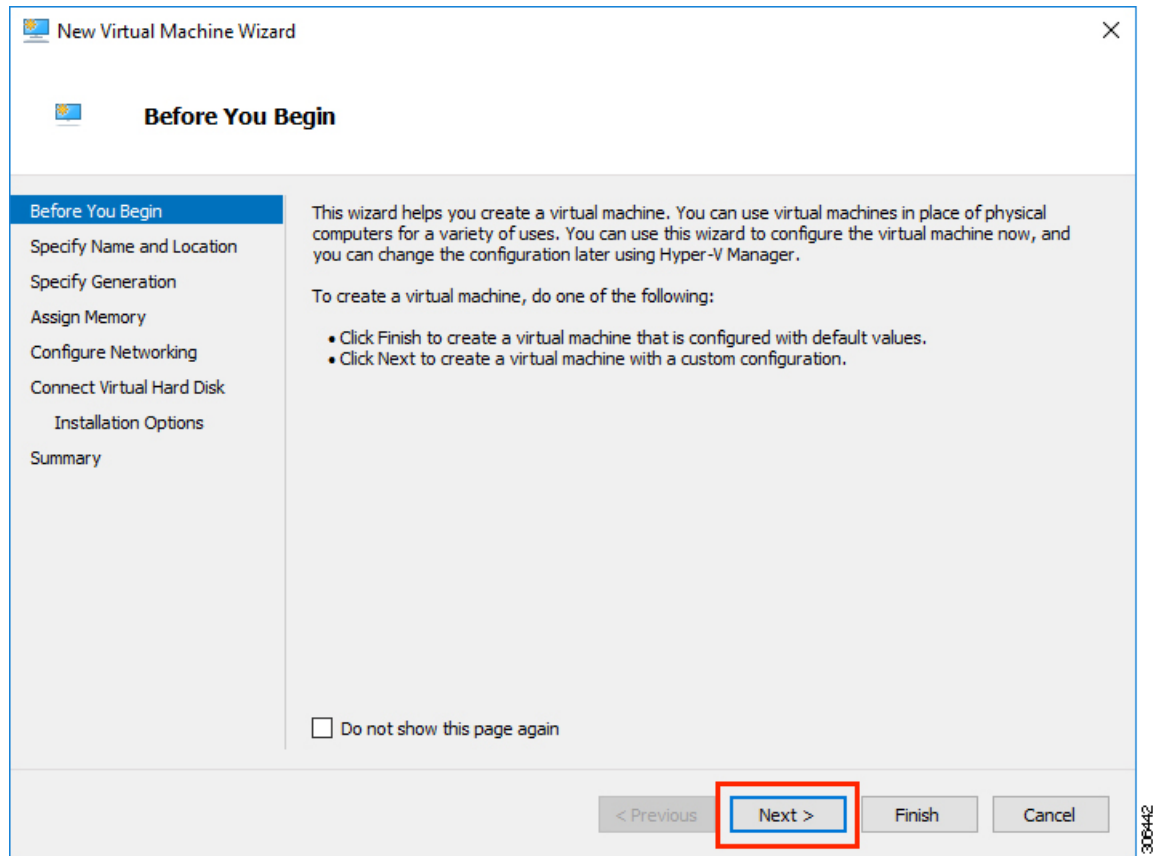

Ш

**Step 6** In the **Specify Name and Location** page, enter a name and location for the virtual machine where the virtual machine configuration files will be stored. Click **Next**.

**Note** As a best practice, store the VM together with the . vhdx file.

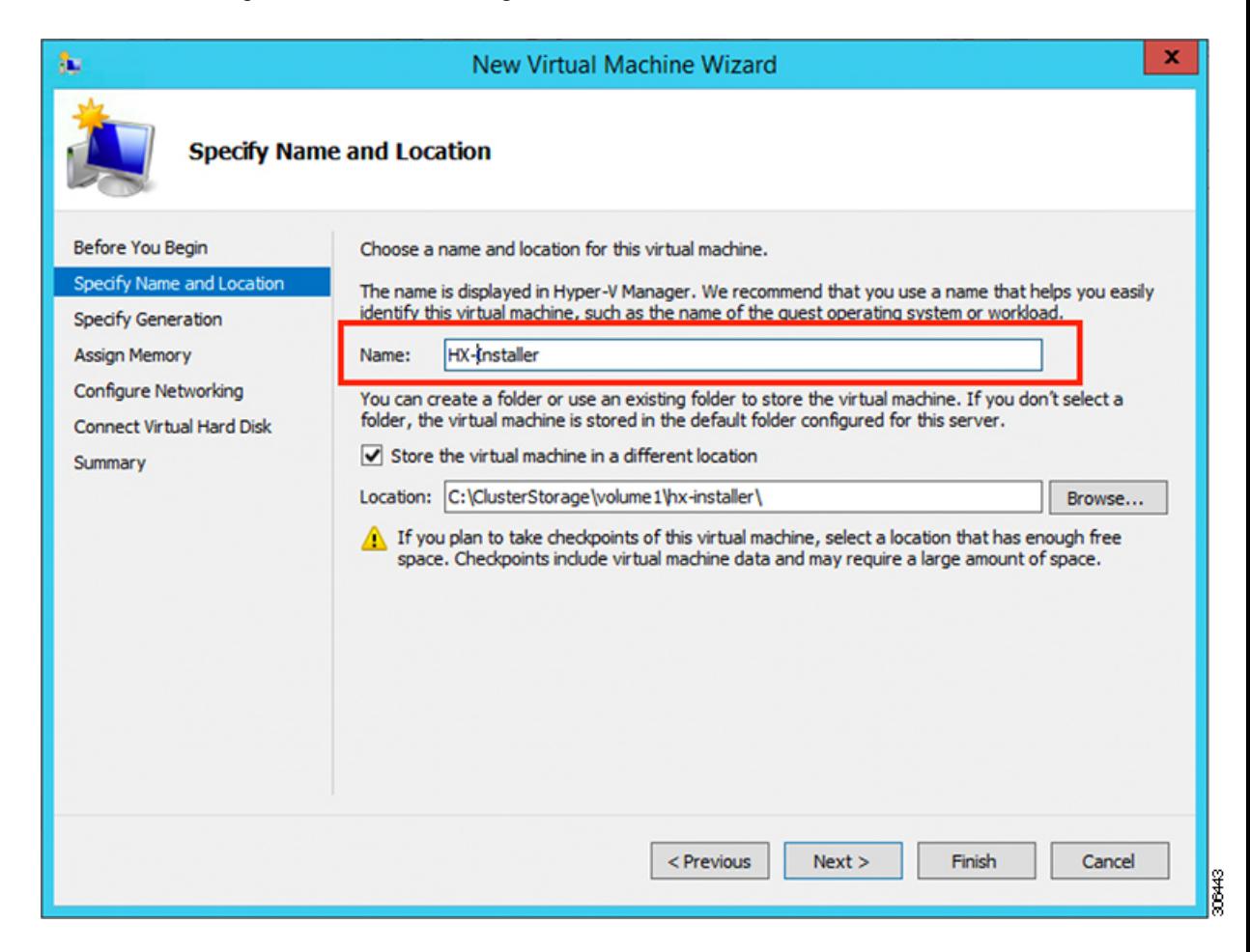

**Step 7** In the **Specify Generation** page, select **Generation 1**. Click **Next**. If you select Generation 2, the VM may not boot.

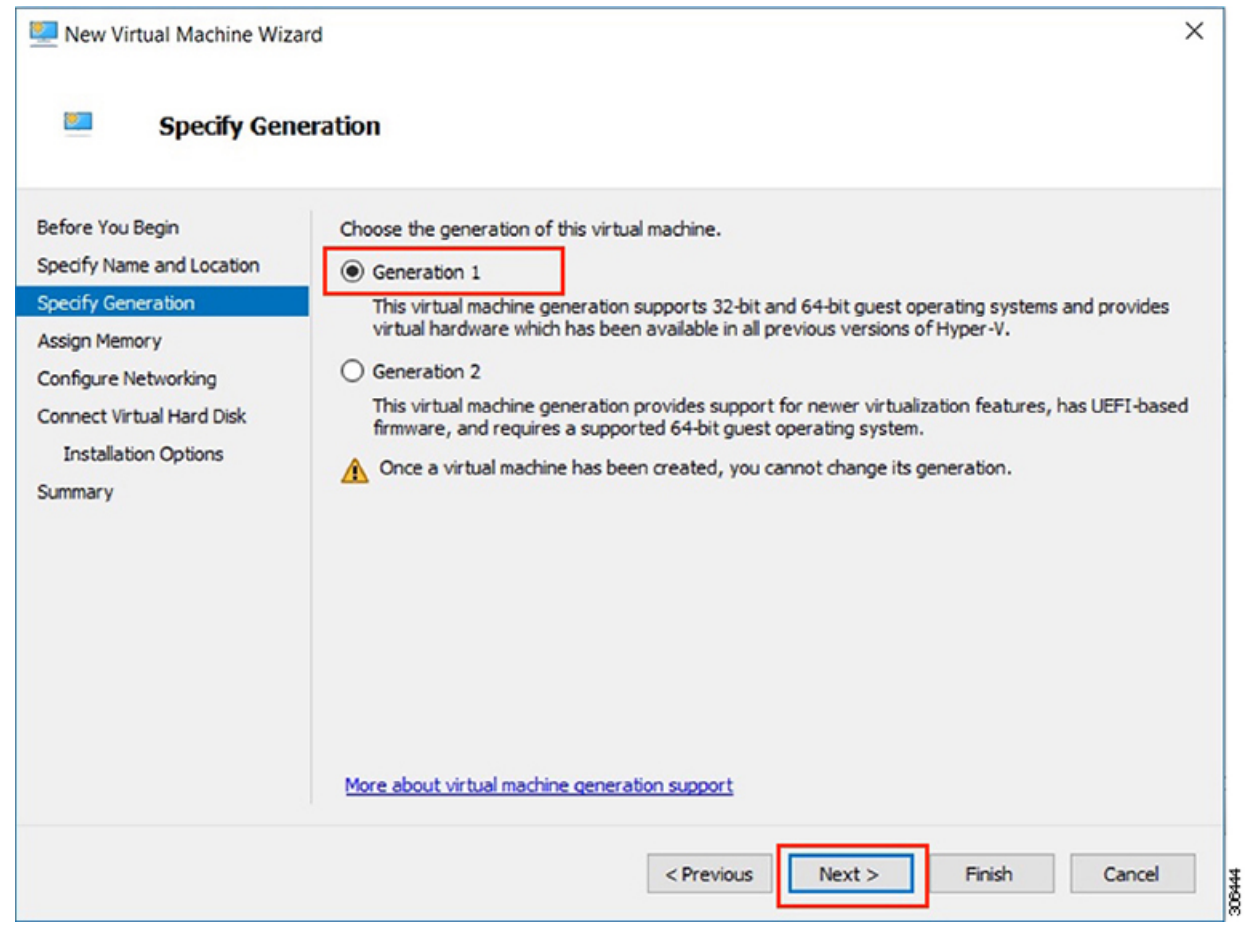

**Step 8** In the **Assign Memory** page, set the start up memory value to **4096 MB**. Click **Next**.

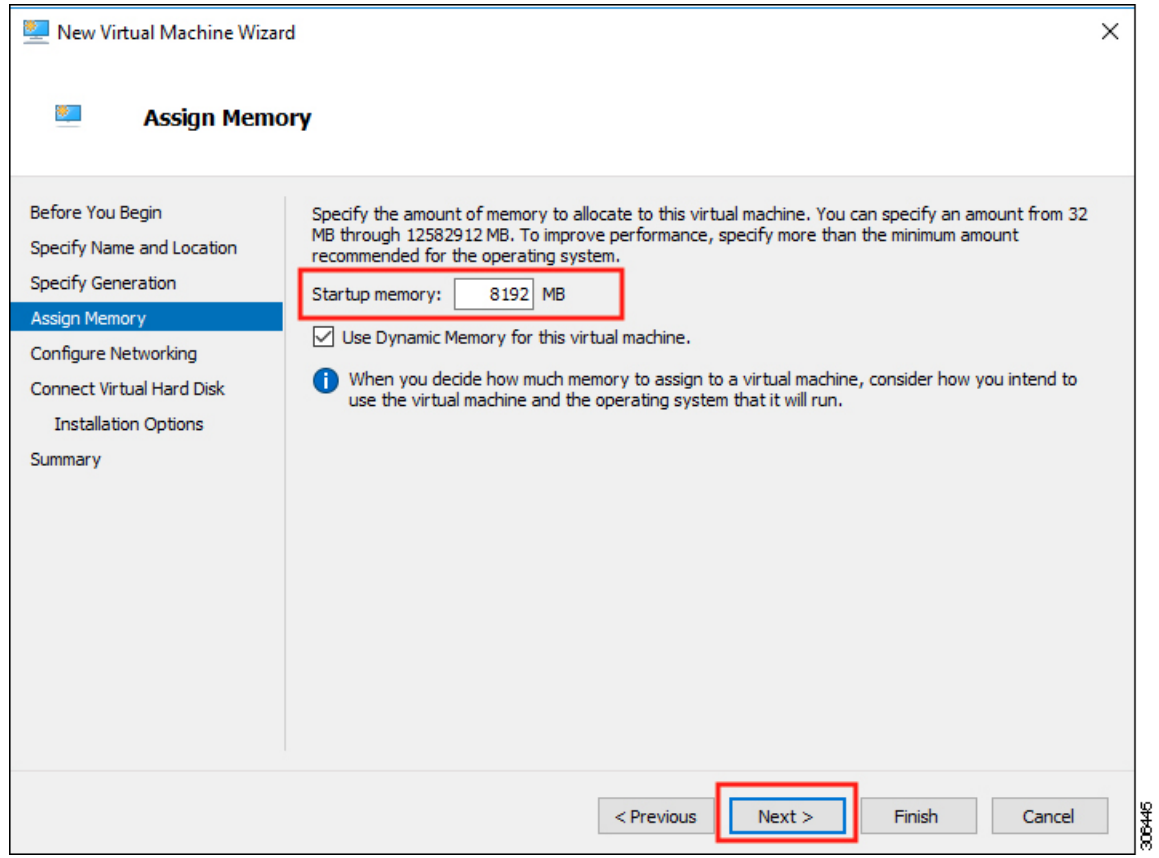

**Step 9** In the **Configure Networking** page, select a network connection for the virtual machine to use from a list of existing virtual switches. Click **Next**.

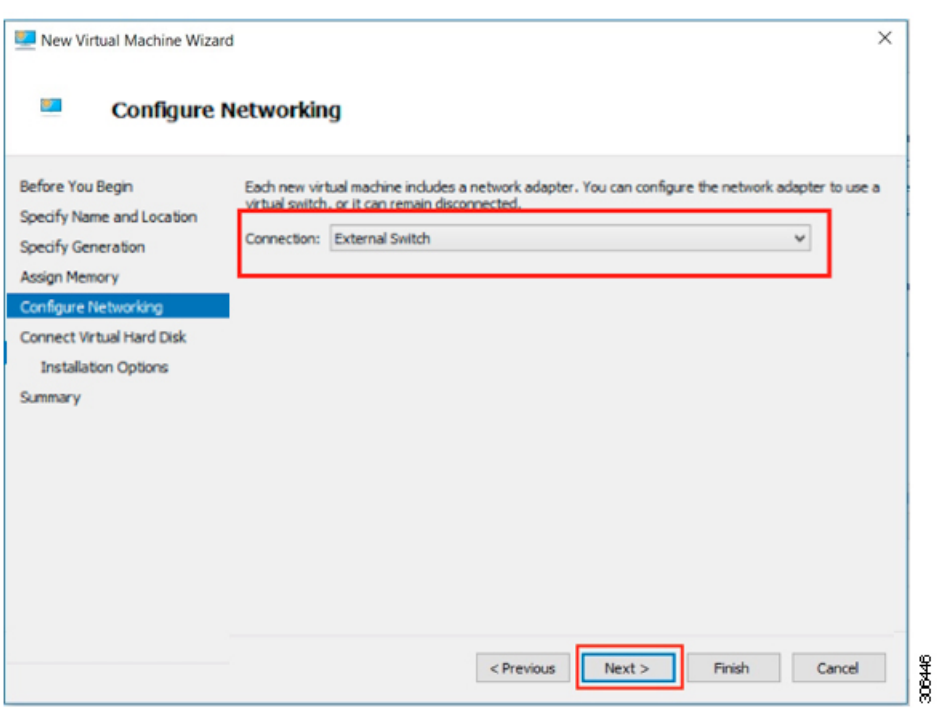

**Step 10** In the **Connect Virtual Hard Disk** page, select **Use an existing virtual hard disk**, and browse to the folder on your Hyper-V host that contains the .vhdx file. Click **Next**.

 $\mathbf I$ 

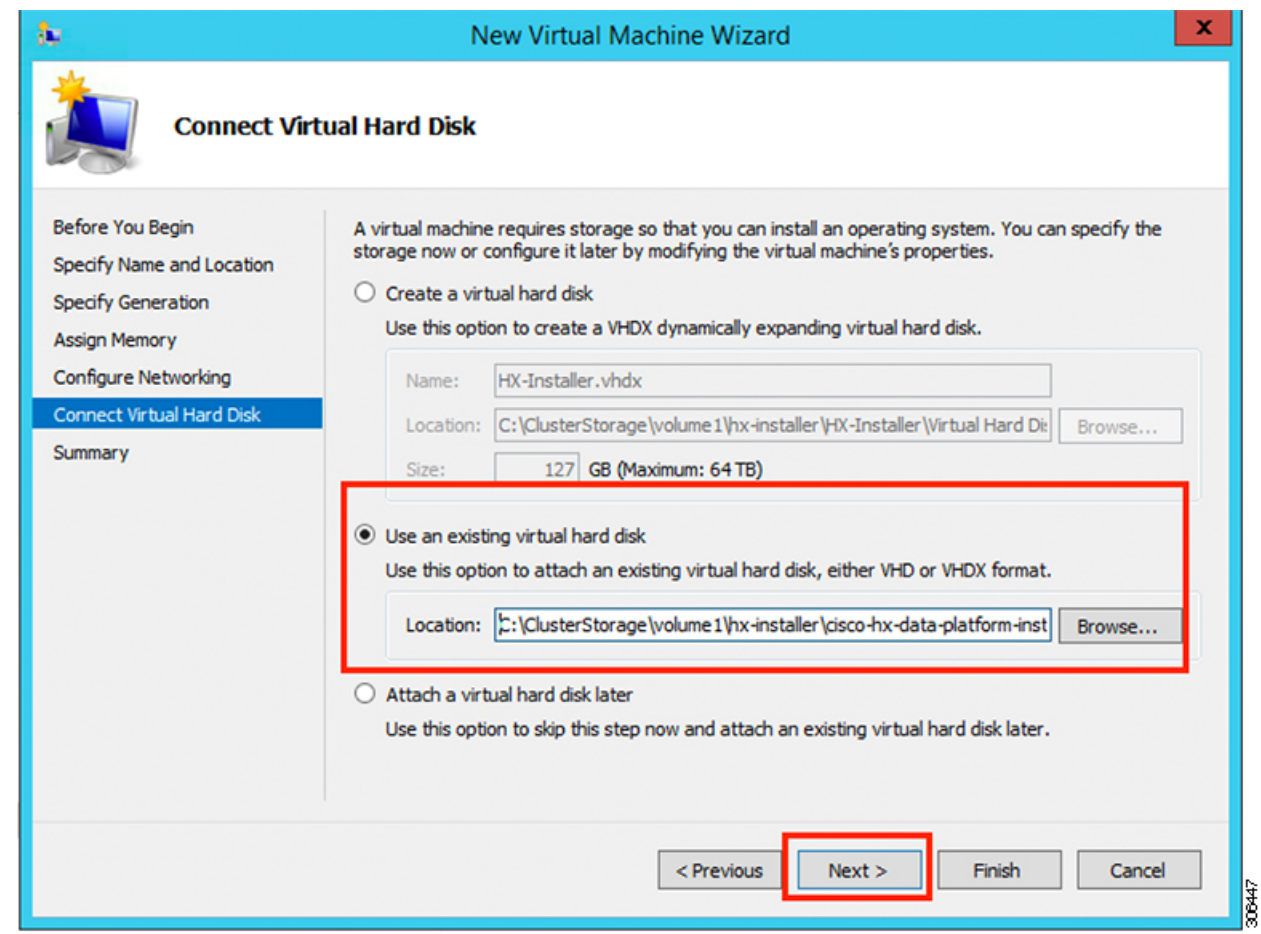

**Step 11** In the **Summary** page, verify that the list of options displayed are correct. Click **Finish**.

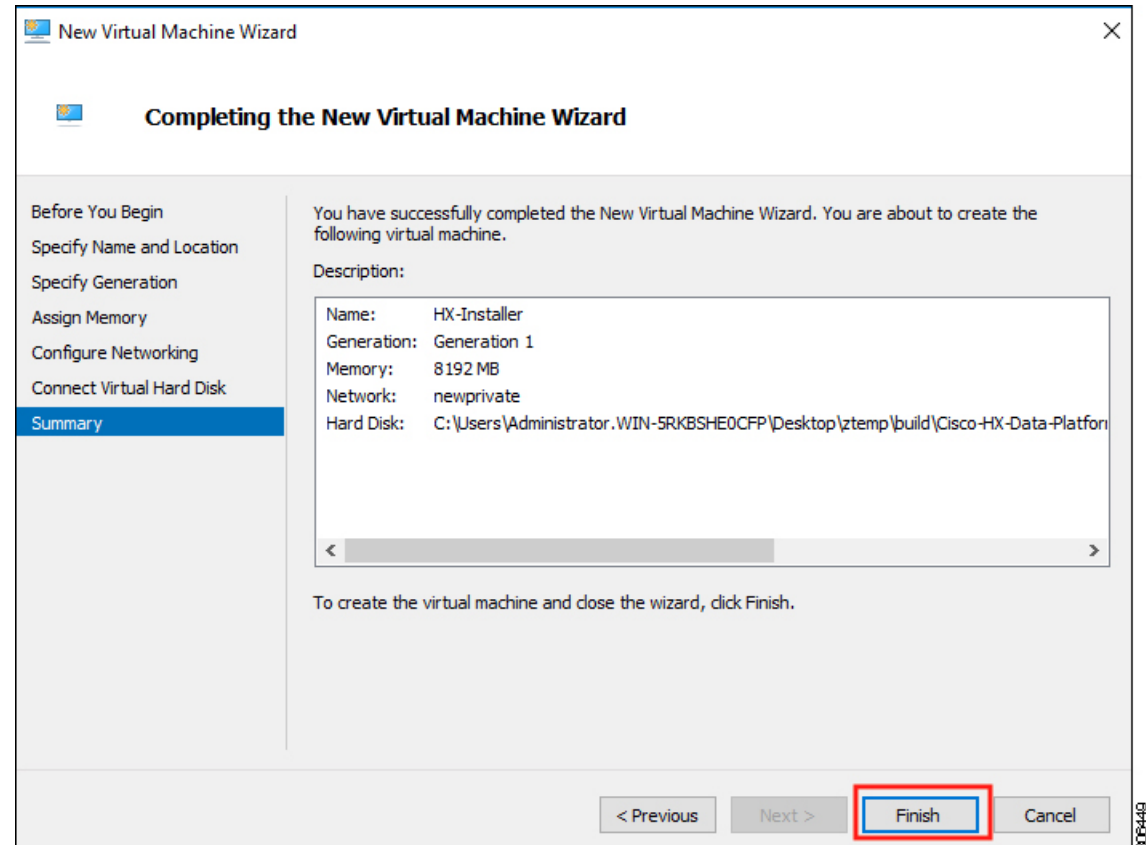

- **Step 12** After the VM is created, power it ON, and launch the GUI.
	- a) Right-click on the VM and choose **Connect**.
	- b) Choose **Action** > **Start (Ctrl+S)**.
	- c) When the VM is booted, make a note of the URL (IP address of the VM). You will need this information in the following steps in the installation.
	- d) Log in using the HX Installer default credentials **Cisco123**.

### **Configuring a Static IP Address on HX Data Platform Installer**

During a default installation of the VM, the HX Installer will try and automatically obtain an IP address using DHCP. To ensure that you have the same IP address at every boot, you can assign a static IP address on the VM

Use the following commands to configure your network interface (/etc/network/interfaces) with a static IP address. Make sure you change the relevant settings to suit your network.

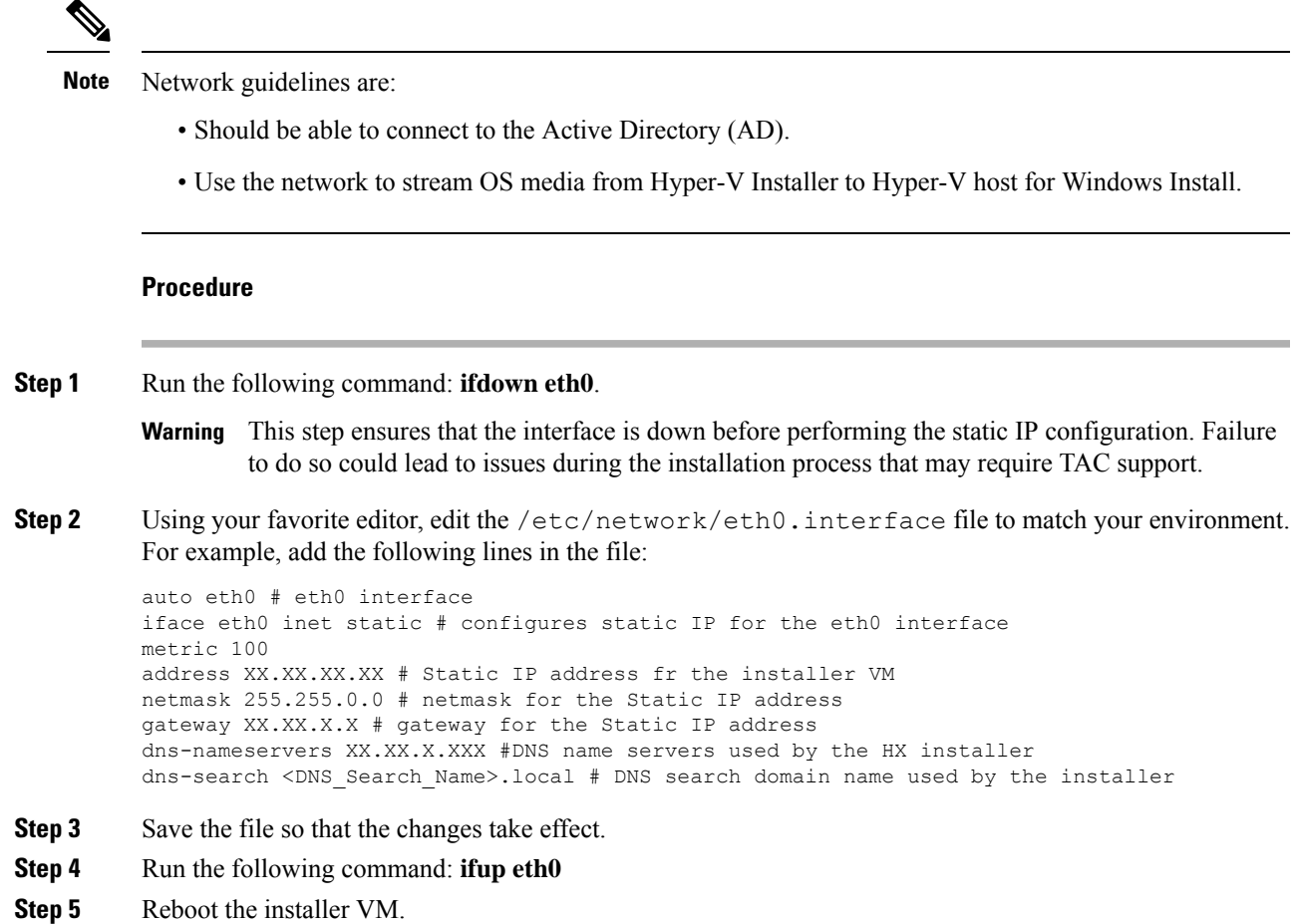

## **Deploying a Hyper-V Cluster**

After downloading and deploying Cisco HX Data Platform Installer, perform the following procedure to deploy your Hyper-V cluster. The following subtasks are also completed as part of this procedure.

- Cisco UCS Manager configuration
- Hyper-V installation
- Windows OS Installation
- Initial cluster creation

#### **Before you begin**

Prior to deploying your Hyper-V cluster, ensure that you have the **Windows 2016 Datacenter edition ISO** or the **Windows Server 2019 Datacenter-Desktop Experience ISO** available.

#### **Procedure**

**Step 1** Launch HX Data Platform Installer and log in.

**Step 2** In the **Select a Workflow** screen, click **Cluster Creation with HyperFlex (FI)**, complete information for the UCS Manager, Domain Information and Hypervisor Credentials.

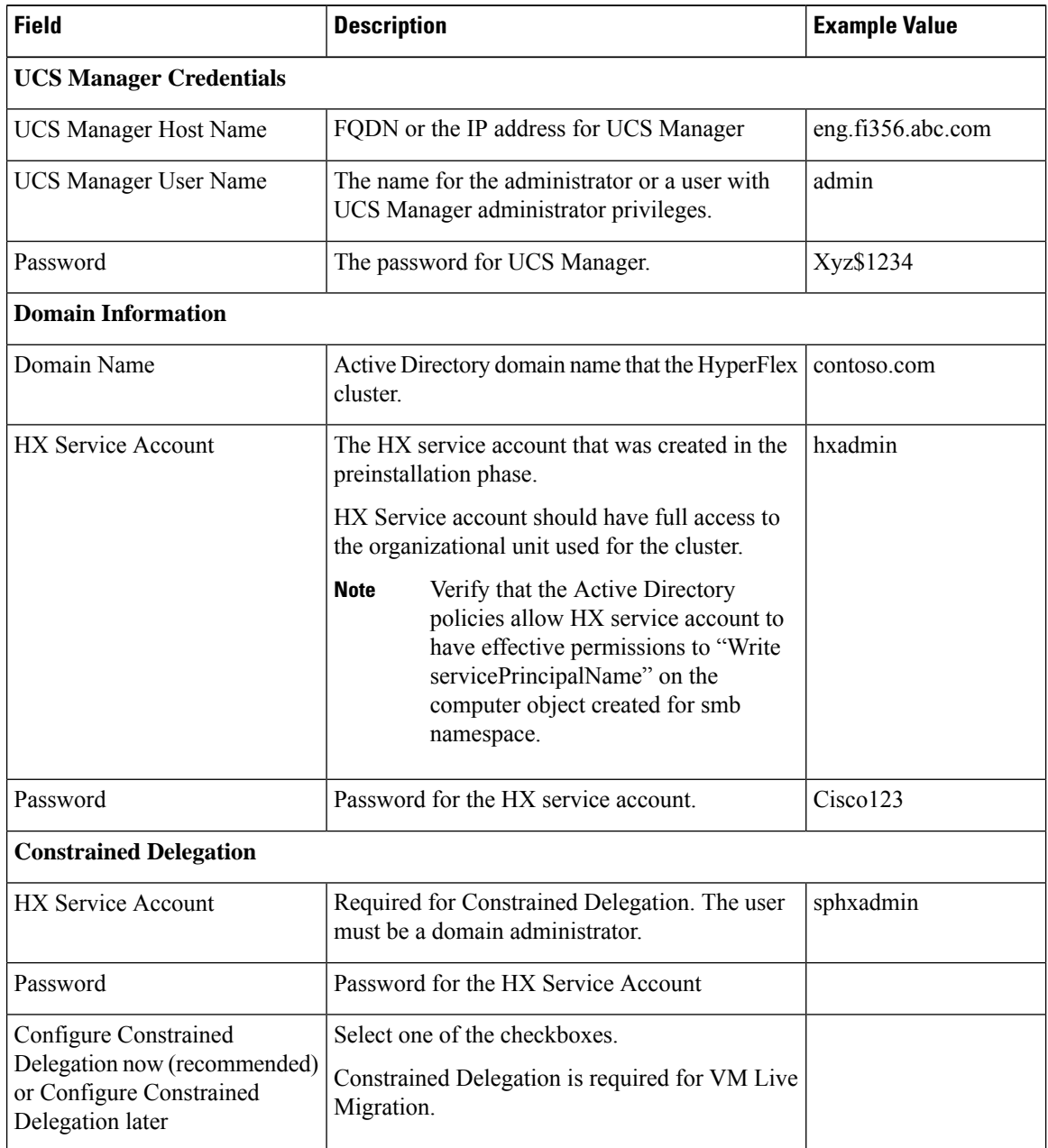

Use the following screenshot as a reference to complete the fields in this page.

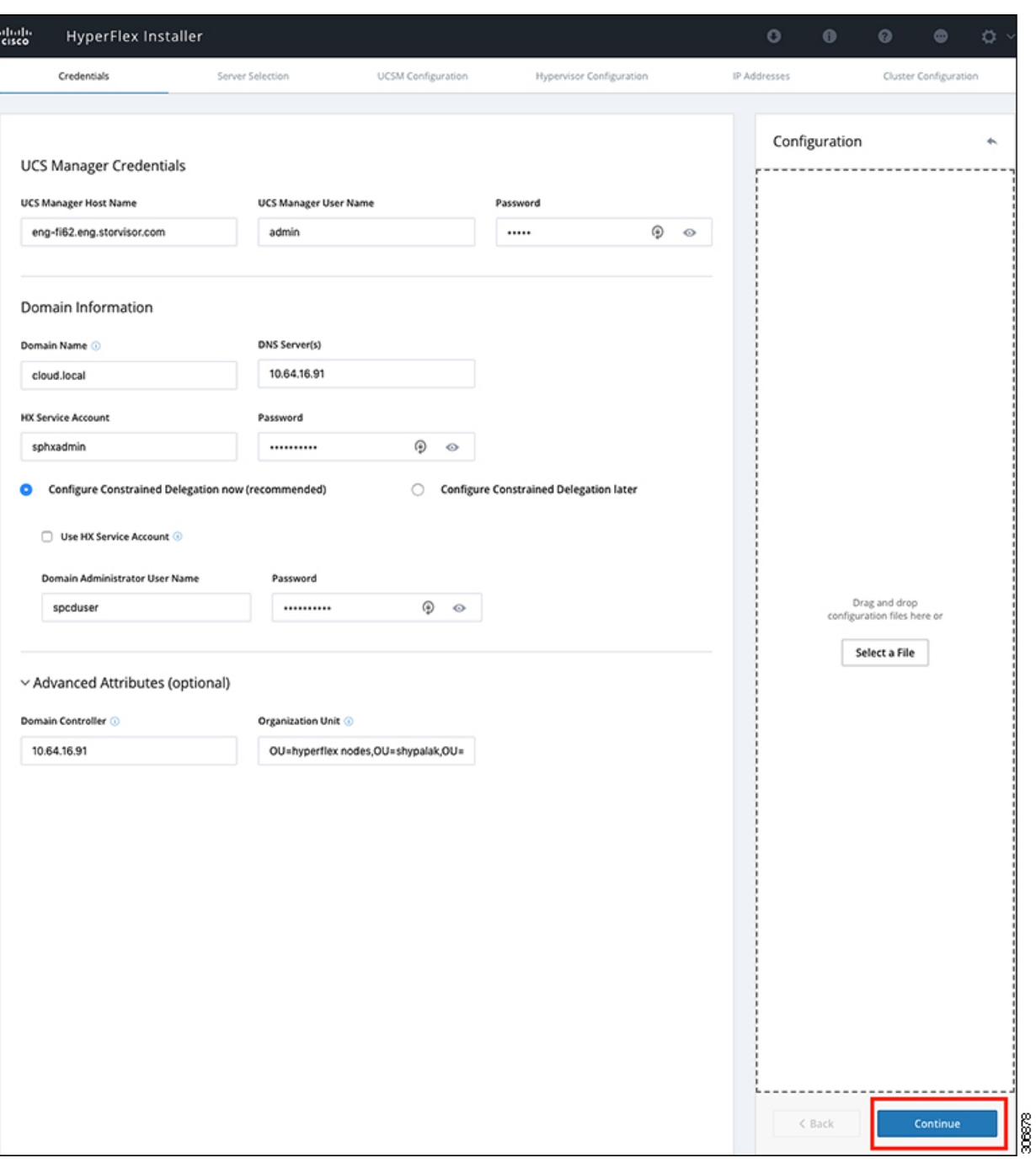

The HX Data Platform Installer now connects to UCS Manager and fetches the lists the relevant servers for the HX cluster. The HX Data Platform Installer now validates UCS Firmware.

Click **Continue**.

**Step 3** On the **Server Selection** page, view all the associated and unassociated servers under the **Associated** and **Unassociated** tabs respectively.

Under the **Unassociated** tab, you can choose to add any nodes to the existing cluster.

Under the **Associated** tab, you can choose to unassociate servers from the existing cluster.

Use the following screenshot as a reference to complete the fields in this page.

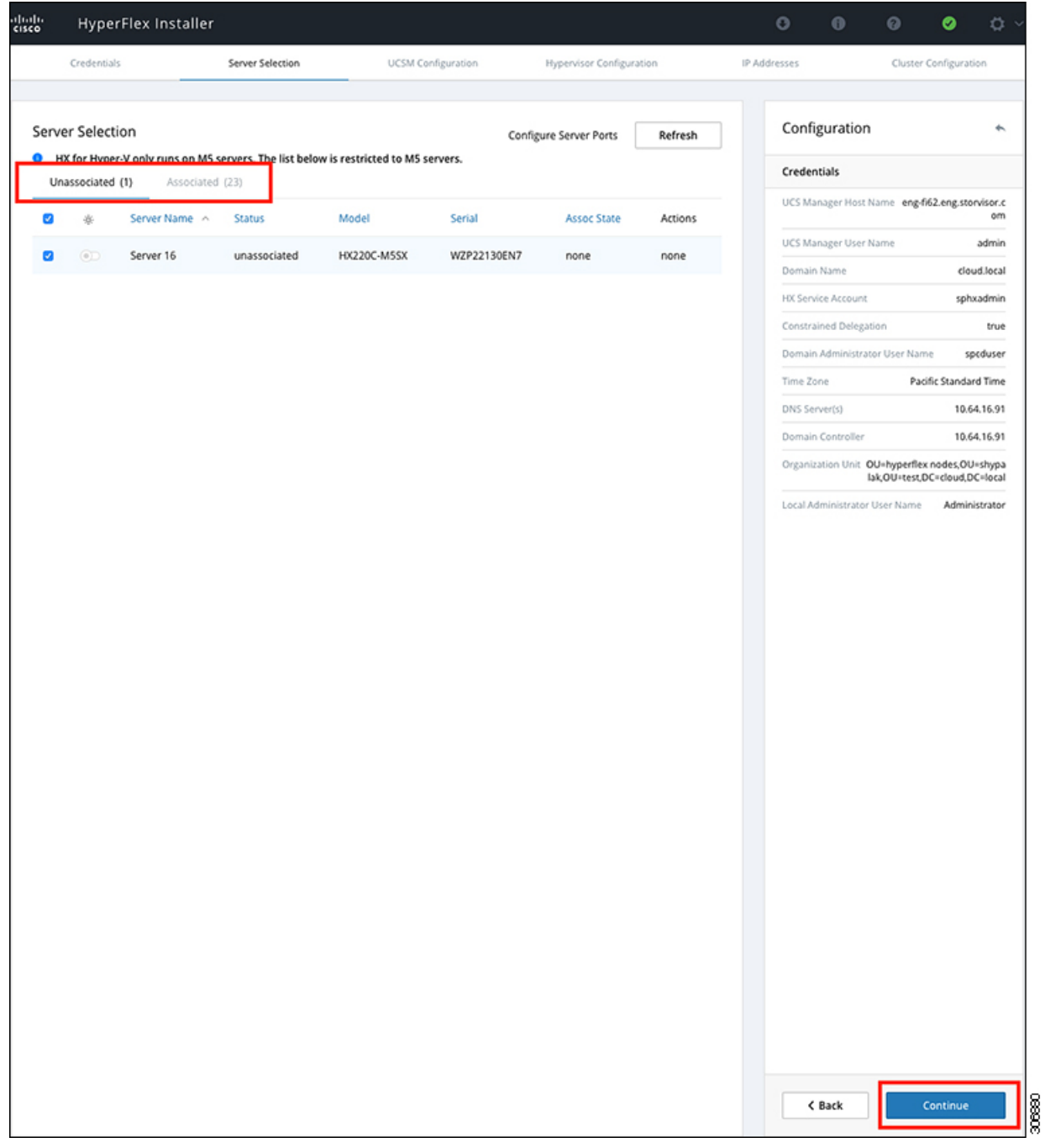

Click **Continue**.

**Step 4** On the **UCSM Configuration** page, use the guidance below to complete the VLAN Configuration, Mac Pool, Cisco IMC access management (Out-of-band or in band) sub-sections.

a) **VLAN Configuration**—A minimum of 4 VLANs are required, and each VLAN needsto be on a different IP subnet and extended from the fabric interconnects to the connecting uplink switches. This will ensure that traffic can flow from the Primary Fabric Interconnect (Fabric A) to the Subordinate Fabric Interconnect (Fabric B).

Use the following table and illustration as reference for entering values in this screen.

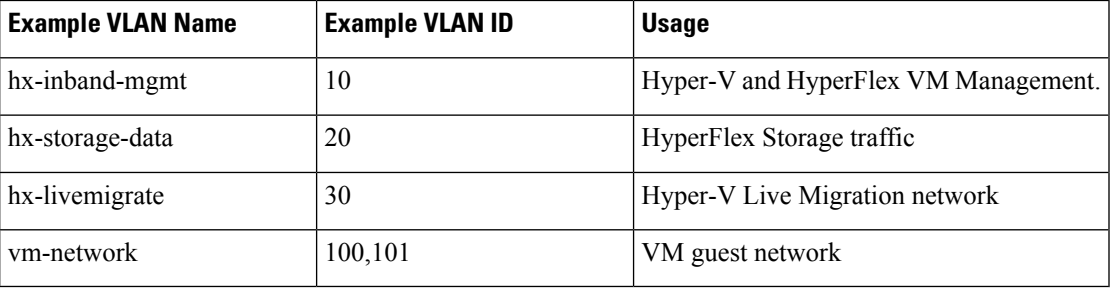

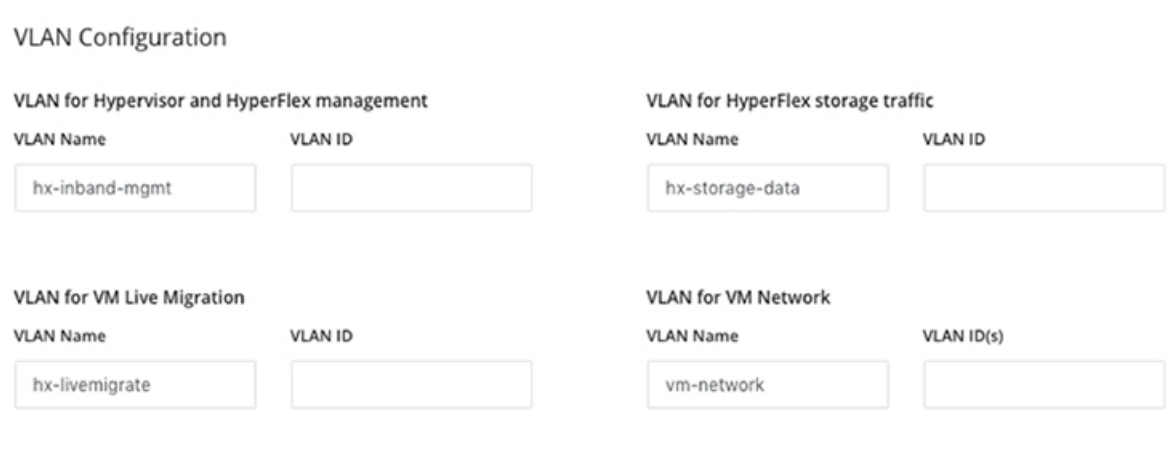

The use of VLAN 1 may cause issues with disjoint layer 2. **Note**

The vm-network can be multiple VLANs added as a comma separated list.

b) **MAC Pool**— Use the following table and illustration to complete the remaining network configuration settings.

![](_page_12_Picture_476.jpeg)

![](_page_13_Picture_341.jpeg)

**Step 5** If you want to add external storage, use the guidance below:

a) Configure **iSCSI Storage** by completing the following fields:

![](_page_13_Picture_342.jpeg)

b) Configure **FC Storage** by completing the following fields:

![](_page_13_Picture_343.jpeg)

 $\overline{\phantom{a}}$ 

![](_page_14_Picture_654.jpeg)

#### **Step 6** On the **Hypervisor Configuration** page, complete the following fields.

![](_page_14_Picture_655.jpeg)

![](_page_15_Picture_448.jpeg)

Click **Continue**.

#### **Step 7 HX Data Platform Deployment**

![](_page_15_Picture_449.jpeg)

![](_page_16_Picture_532.jpeg)

Click **Continue**.

#### **Step 8** On the **IP Addresses** page, use the table below to complete the fields in this page.

![](_page_16_Picture_533.jpeg)

 $\mathbf I$ 

![](_page_17_Picture_508.jpeg)

![](_page_18_Picture_319.jpeg)

Refer to the illustration below as a sample entries for the various fields in this page.

![](_page_19_Picture_80.jpeg)

**Step 9** Click **Start** to begin the deployment. The **Progress** page displays the progress of the configuration tasks: Start, Deploy Validation, Deploy, Create Validation, Cluster Creation.

П

![](_page_20_Picture_2.jpeg)

### **Best Practices**

Common best practices for Cisco HyperFlex with Microsoft Hyper-V installations are listed below.

- Do not perform updates to your Windows system out of band with regards to Cisco HyperFlex.
- If you are using Group Policy settings to configure the behavior of Windows Update (WU), ensure that they do not override the default settings configured by Cisco HyperFlex. Do not configure policies that specify downloading updates automatically and installing them on a schedule.

![](_page_20_Picture_7.jpeg)

By default, Cisco HyperFlex disables automatic updates. The AU Options value is set to **2**: Notify of download and installation. For more information about Windows update settings, see [Manage](https://docs.microsoft.com/en-us/windows/deployment/update/waas-wu-settings) [additional](https://docs.microsoft.com/en-us/windows/deployment/update/waas-wu-settings) Windows Update settings. **Note**

ш

 $\mathbf{l}$